## Oracle® Cloud Using the File Adapter with Oracle Integration 3

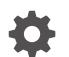

F45553-05 October 2024

ORACLE

Oracle Cloud Using the File Adapter with Oracle Integration 3,

F45553-05

Copyright © 2022, 2024, Oracle and/or its affiliates.

Primary Author: Oracle Corporation

This software and related documentation are provided under a license agreement containing restrictions on use and disclosure and are protected by intellectual property laws. Except as expressly permitted in your license agreement or allowed by law, you may not use, copy, reproduce, translate, broadcast, modify, license, transmit, distribute, exhibit, perform, publish, or display any part, in any form, or by any means. Reverse engineering, disassembly, or decompilation of this software, unless required by law for interoperability, is prohibited.

The information contained herein is subject to change without notice and is not warranted to be error-free. If you find any errors, please report them to us in writing.

If this is software, software documentation, data (as defined in the Federal Acquisition Regulation), or related documentation that is delivered to the U.S. Government or anyone licensing it on behalf of the U.S. Government, then the following notice is applicable:

U.S. GOVERNMENT END USERS: Oracle programs (including any operating system, integrated software, any programs embedded, installed, or activated on delivered hardware, and modifications of such programs) and Oracle computer documentation or other Oracle data delivered to or accessed by U.S. Government end users are "commercial computer software," "commercial computer software documentation," or "limited rights data" pursuant to the applicable Federal Acquisition Regulation and agency-specific supplemental regulations. As such, the use, reproduction, duplication, release, display, disclosure, modification, preparation of derivative works, and/or adaptation of i) Oracle programs (including any operating system, integrated software, any programs embedded, installed, or activated on delivered hardware, and modifications of such programs), ii) Oracle computer documentation and/or iii) other Oracle data, is subject to the rights and limitations specified in the license contained in the applicable contract. The terms governing the U.S. Government's use of Oracle cloud services are defined by the applicable contract for such services. No other rights are granted to the U.S. Government.

This software or hardware is developed for general use in a variety of information management applications. It is not developed or intended for use in any inherently dangerous applications, including applications that may create a risk of personal injury. If you use this software or hardware in dangerous applications, then you shall be responsible to take all appropriate fail-safe, backup, redundancy, and other measures to ensure its safe use. Oracle Corporation and its affiliates disclaim any liability for any damages caused by use of this software or hardware in dangerous applications.

Oracle®, Java, MySQL, and NetSuite are registered trademarks of Oracle and/or its affiliates. Other names may be trademarks of their respective owners.

Intel and Intel Inside are trademarks or registered trademarks of Intel Corporation. All SPARC trademarks are used under license and are trademarks or registered trademarks of SPARC International, Inc. AMD, Epyc, and the AMD logo are trademarks or registered trademarks of Advanced Micro Devices. UNIX is a registered trademark of The Open Group.

This software or hardware and documentation may provide access to or information about content, products, and services from third parties. Oracle Corporation and its affiliates are not responsible for and expressly disclaim all warranties of any kind with respect to third-party content, products, and services unless otherwise set forth in an applicable agreement between you and Oracle. Oracle Corporation and its affiliates will not be responsible for any loss, costs, or damages incurred due to your access to or use of third-party content, products, or services, except as set forth in an applicable agreement between you and Oracle.

### Contents

#### Preface

| Audience                    | iv |
|-----------------------------|----|
| Documentation Accessibility | iv |
| Diversity and Inclusion     | iv |
| Related Resources           | V  |
| Conventions                 | v  |

### 1 Understand the File Adapter

| File Adapter Capabilities                                              | 1-1 |
|------------------------------------------------------------------------|-----|
| File Adapter Restrictions                                              | 1-3 |
| Workflow to Create and Add a File Adapter Connection to an Integration | 1-4 |

### 2 Create a File Adapter Connection

| Prerequisites for Creating a Connection                | 2-1 |
|--------------------------------------------------------|-----|
| Create a Connection                                    | 2-1 |
| Configure the Endpoint Access Type                     | 2-3 |
| Test the Connection                                    | 2-3 |
| Upload a Certificate to Connect with External Services | 2-4 |
|                                                        |     |

### 3 Add the File Adapter Connection to an Integration

| Trigger Basic Information Page                    | 3-1  |
|---------------------------------------------------|------|
| Trigger Configure File Read Page                  | 3-2  |
| Trigger or Invoke File Contents - Definition Page | 3-2  |
| Invoke Basic Information Page                     | 3-5  |
| Invoke Operations Page                            | 3-5  |
| Invoke Schema Page                                | 3-9  |
| Trigger or Invoke File Contents - Definition Page | 3-11 |
| Summary Page                                      | 3-14 |
|                                                   |      |

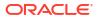

### Preface

This guide describes how to configure this adapter as a connection in an integration in Oracle Integration.

#### Note:

The use of this adapter may differ depending on the features you have, or whether your instance was provisioned using Standard or Enterprise edition. These differences are noted throughout this guide.

#### **Topics:**

- Audience
- Documentation Accessibility
- Diversity and Inclusion
- Related Resources
- Conventions

### Audience

This guide is intended for developers who want to use this adapter in integrations in Oracle Integration.

### Documentation Accessibility

For information about Oracle's commitment to accessibility, visit the Oracle Accessibility Program website at https://www.oracle.com/corporate/accessibility/.

#### Access to Oracle Support

Oracle customers that have purchased support have access to electronic support through My Oracle Support. For information, visit <a href="https://support.oracle.com/portal/">https://support.oracle.com/portal/</a> or visit <a href="https://support.oracle.com/portal/">or visit Oracle Accessibility Learning and Support if you are hearing impaired.

### **Diversity and Inclusion**

Oracle is fully committed to diversity and inclusion. Oracle respects and values having a diverse workforce that increases thought leadership and innovation. As part of our initiative to build a more inclusive culture that positively impacts our employees, customers, and partners, we are working to remove insensitive terms from our products and documentation. We are also mindful of the necessity to maintain compatibility with our customers' existing technologies and

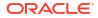

the need to ensure continuity of service as Oracle's offerings and industry standards evolve. Because of these technical constraints, our effort to remove insensitive terms is ongoing and will take time and external cooperation.

### **Related Resources**

See these Oracle resources:

- Oracle Cloud at http://cloud.oracle.com
- Using Integrations in Oracle Integration 3
- Using the Oracle Mapper with Oracle Integration 3
- Oracle Integration documentation on the Oracle Help Center.

### Conventions

The following text conventions are used in this document:

| Convention | Meaning                                                                                                    |  |
|------------|----------------------------------------------------------------------------------------------------|--|
| boldface   | Boldface type indicates graphical user interface elements associated with action, or terms defined in text or the glossary.                  |  |
| italic     | Italic type indicates book titles, emphasis, or placeholder variables for which you supply particular values.                                |  |
| monospace  | onospace Monospace type indicates commands within a paragraph, URLs, code examples, text that appears on the screen, or text that you enter. |  |

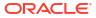

## 1 Understand the File Adapter

Review the following conceptual topics to learn about the File Adapter and how to use it as a connection in integrations in Oracle Integration. A typical workflow of adapter and integration tasks is also provided.

#### **Topics:**

- File Adapter Capabilities
- File Adapter Restrictions
- Workflow to Create and Add a File Adapter Connection to an Integration

#### Note:

There are overall service limits for Oracle Integration. A service limit is the quota or allowance set on a resource. See Service Limits.

### File Adapter Capabilities

Use the File Adapter in integrations in Oracle Integration to exchange (write) files on directories that are local to the connectivity agent.

#### Note:

Starting with release 24.10, it is recommended that you enable the **Use a Single Agent at a Time** option when creating the agent group that you associate with the File Adapter during connection configuration. This option lets you install and use two connectivity agents, which function as follows:

- The primary agent is active and handles all incoming requests and polling responsibilities.
- The second agent is passive and runs in standby mode, ready to take over if the primary agent fails.
- See Create an Agent Group in Using Integrations in Oracle Integration 3.

The File Adapter provides the following benefits:

- Transfers (writes) files to any publicly accessible server in either binary or ASCII format.
- Supports a synchronous one-way request message exchange pattern. There is no response from the server.
- Allows the creation of binary files (opaque) and schema-based files such as XML schema and comma-separated value.

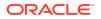

#### Note:

The File Adapter supports Microsoft Excel files. Either send the file as an opaque (pass through) or first save it as a comma-separated value file before using Oracle Integration.

• Supports processing of message sizes described in the service limits documentation. See Service Limits in *Provisioning and Administering Oracle Integration 3*.

Note that the size of CSV files increases when translated into a message. Therefore, the message size must be less than the size described in the service limits documentation so that after translation, the message size does not exceed the limit.

• Supports the upload of an XSD file without a target namespace. In these cases, a surrogate namespace is added to the XSD file that all messages then use:

http://xmlns.oracle.com/cloud/adapter/nxsd/surrogate

 Supports complex XSDs that can import and include other XSDs. The included XSDs in the ZIP file can import the XSD from an HTTP location. All XSD files must be added to a ZIP file and uploaded when configuring the File Adapter for read and write operations in the Adapter Endpoint Configuration Wizard.

In the following example, the hierarchy of the ZIP file to upload is as follows:

```
zipxsd.zip
first.xsd
second (folder)
second.xsd
```

first.xsd imports second.xsd.

```
<xs:schema xmlns:xs="http://www.w3.org/2001/XMLSchema"</pre>
xmlns:tns="http://xmlns.oracle.com/first"
targetNamespace="http://xmlns.oracle.com/first"
      xmlns:tns1="http://xmlns.oracle.com/second">
<xs:import schemaLocation="./second/second.xsd"</pre>
targetNamespace="http://xmlns.oracle.com/second"/>
<xs:import schemaLocation="https://example.com/fscmService/ItemServiceV2?</pre>
XSD=/xml/datagraph.xsd" targetNamespace="commonj.sdo"/>
<xs:element name="book">
  <xs:complexType>
    <xs:sequence>
      <xs:element name="isbn" type="xs:string"/>
      <xs:element name="title" type="xs:string"/>
      <xs:element name="author" type="tns1:author"/>
    </xs:sequence>
  </xs:complexType>
</xs:element>
</xs:schema>
```

The contents of second.xsd are as follows.

```
<xs:schema xmlns:xs="http://www.w3.org/2001/XMLSchema"
xmlns:tns="http://xmlns.oracle.com/second"</pre>
```

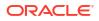

```
targetNamespace="http://xmlns.oracle.com/second">
<xs:import schemaLocation="https://example.com/fscmService/ItemServiceV2?</pre>
XSD=/mycompany/apps/scm/productModel/items/itemServiceV2/
ItemAttachment.xsd"
targetNamespace="http://xmlns.oracle.com/apps/scm/productModel/items/
itemServiceV2/"/>
<xs:complexType name="author">
    <xs:sequence>
       <xs:element name="name" type="xs:string"/>
       <xs:element name="address" type="xs:string"/>
    </xs:sequence>
</xs:complexType>
<xs:element name="Admin">
    <xs:complexType>
          <xs:sequence>
             <xs:element name="AdminName" type="xs:string"/>
             <xs:element name="AdminAdd" type="xs:string"/>
          </xs:sequence>
    </xs:complexType>
</xs:element>
</xs:schema>
```

#### Note:

If you are importing from HTTPS locations, ensure that you import the SSL certificates into Oracle Integration.

- Supports specifying sample XML documents for the payload when configuring the File Adapter for read and write operations.
- Supports specifying JSON documents for the payload when configuring the File Adapter for read and write operations.

The File Adapter is a predefined adapter included with Oracle Integration . You can configure File Adapter as a connection in an integration in Oracle Integration.

### File Adapter Restrictions

Note the following File Adapter restrictions.

- Oracle Integration does not support reading and writing the BOM mark in a payload.
- The File Adapter only supports homogeneous arrays in JSON. Heterogeneous arrays in JSON samples and payloads are not supported. An example of a heterogeneous array is as follows:

```
{
    "example": [
        "kumar",
        {
            "firstName": ["John"],
        },
        {
            "length": 100,
            "width": 60,
        ]
}
```

```
"height": 30
}
```

] }

• Uploading a schema without a target namespace in the File Adapter is supported only for an XML schema and not supported for comma separated values or a native schema.

# Workflow to Create and Add a File Adapter Connection to an Integration

Follow a workflow to create a connection with an adapter and include the connection in an integration in Oracle Integration.

| Step | Description                                                                                                    | More Information                                                                                                    |
|------|----------------------------------------------------------------------------------------------------|----------------------------------------------------------------------------------------------------|
| 1    | Create the adapter connections for<br>the applications you want to<br>integrate. The connections can be<br>reused in multiple integrations and<br>are typically created by the<br>administrator. | Create a File Adapter Connection                                                                                                    |
| 2    | Create the integration. When you do this, you add trigger and invoke connections to the integration.                                                                                             | Create Integrations and Add the File Adapter Connection to an Integration.                                                                      |
| 3    | Map data between the trigger<br>connection data structure and the<br>invoke connection data structure.                                                                                           | Map Data in Using Integrations in Oracle Integration 3                                                                                          |
| 4    | (Optional) Create lookups that map<br>the different values used by those<br>applications to identify the same<br>type of object (such as gender<br>codes or country codes).                      | Manage Lookups in Using Integrations in Oracle<br>Integration 3                                                                                 |
| 5    | Activate the integration.                                                                                                    | Manage Integrations in Using Integrations in Oracle<br>Integration 3                                                                            |
| 6    | Monitor the integration on the dashboard.                                                                                                    | Monitor Integrations During Runtime in Using Integrations in Oracle Integration 3                                                               |
| 7    | Track payload fields in messages during runtime.                                                                                                    | Assign Business Identifiers for Tracking Fields in<br>Messages and Track Integration Instances in Using<br>Integrations in Oracle Integration 3 |
| 8    | Manage errors at the integration level, connection level, or specific integration instance level.                                                                                                | Manage Errors in Using Integrations in Oracle Integration 3                                                                                     |

A connection is based on an adapter. You define connections to the specific cloud applications that you want to integrate.

#### **Topics:**

- Prerequisites for Creating a Connection
- Create a Connection
- Upload a Certificate to Connect with External Services

### Prerequisites for Creating a Connection

These are the prerequisites for creating a connection with the File Adapter.

#### Note:

To create a connection, a trusted public certificate may be required. Typically, the certificate is included with Oracle Integration. If you cannot locate the public certificate, contact your administrator. Rename the public certificate file extension to .crt. To upload the certificate, see Upload a Certificate to Connect with External Services.

- Make sure that the target server is publicly accessible and not behind a firewall. If the target server is behind a firewall, make sure it has been opened for outside client access.
- Make sure that you have write permissions on the server directory to which the files are transferring.

### Create a Connection

Before you can build an integration, you must create the connections to the applications with which you want to share data.

To create a connection in Oracle Integration:

- **1.** In the navigation pane, click **Design**, then **Connections**.
- 2. Click Create.

#### Note:

You can also create a connection in the integration canvas. See Define Inbound Triggers and Outbound Invokes.

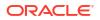

- 3. In the Create connection panel, select the adapter to use for this connection. To find the adapter, scroll through the list, or enter a partial or full name in the **Search** field.
- 4. Enter the information that describes this connection.

| Element                   | Description                                                                                                    |
|---------------------------|----------------------------------------------------------------------------------------------------|
| Name                      | Enter a meaningful name to help others find your<br>connection when they begin to create their own<br>integrations.                                                                                                    |
| Identifier                | Automatically displays the name in capital letters<br>that you entered in the <b>Name</b> field. If you modify<br>the identifier name, don't include blank spaces<br>(for example, SALES OPPORTUNITY).                                                                                                    |
| Role                      | Select the role (direction) in which to use this<br>connection (trigger, invoke, or both). Only the<br>roles supported by the adapter are displayed for<br>selection. When you select a role, only the<br>connection properties and security policies<br>appropriate to that role are displayed on the<br>Connections page. If you select an adapter that<br>supports both invoke and trigger, but select only<br>one of those roles, you'll get an error when you<br>try to drag the adapter into the section you didn't<br>select. |
|                           | For example, assume you configure a connection<br>for the Oracle Service Cloud (RightNow) Adapter<br>as only an <b>invoke</b> . Dragging the adapter to a<br><b>trigger</b> section in the integration produces an<br>error.                                                                                                    |
| Keywords                  | Enter optional keywords (tags). You can search on the connection keywords on the Connections page.                                                                                                    |
| Description               | Enter an optional description of the connection.                                                                                                    |
| Share with other projects | <b>Note</b> : This field only appears if you are creating a connection in a project.                                                                                                    |
|                           | Select to make this connection publicly available<br>in other projects. Connection sharing eliminates<br>the need to create and maintain separate<br>connections in different projects.                                                                                                    |
|                           | When you configure an adapter connection in a different project, the <b>Use a shared connection</b> field is displayed at the top of the Connections page. If the connection you are configuring matches the same type and role as the publicly available connection, you can select that connection to reference (inherit) its resources.                                                                                                    |
|                           | See Add and Share a Connection Across a<br>Project.                                                                                                    |

#### 5. Click Create.

Your connection is created. You're now ready to configure the connection properties, security policies, and (for some connections) access type.

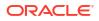

### Configure the Endpoint Access Type

Configure access to your endpoint. Depending on the capabilities of the adapter you are configuring, options may appear to configure access to the public internet, to a private endpoint, or to an on-premises service hosted behind a fire wall.

#### Select the Endpoint Access Type

Select the option for accessing your endpoint.

| Option             | This Option Appears If Your Adapter<br>Supports                                                                                                    |  |
|--------------------|----------------------------------------------------------------------------------------------------|--|
| Connectivity agent | Connections to on-premises endpoints through the<br>connectivity agent.                                                                                                    |  |
|                    | <ol> <li>Click Associate agent group.<br/>The Associate agent group panel appears.</li> </ol>                                                                                                    |  |
|                    | 2. Select the agent group, and click <b>Use</b> .                                                                                                    |  |
|                    | To configure an agent group, you must download<br>and install the on-premises connectivity agent. See<br>Download and Run the Connectivity Agent Installer<br>and About Creating Hybrid Integrations Using<br>Oracle Integration in <i>Using Integrations in Oracle</i><br><i>Integration 3</i> . |  |

### Test the Connection

Test your connection to ensure that it's configured successfully.

1. In the page title bar, click **Test**. What happens next depends on whether your adapter connection uses a Web Services Description Language (WSDL) file. Only some adapter connections use WSDLs.

| If Your Connection | Then                                                                                                    |  |
|--------------------|----------------------------------------------------------------------------------------------------|--|
| Doesn't use a WSDL | The test starts automatically and validates the inputs you provided for th connection.                                                                                                    |  |
| Uses a WSDL        | A dialog prompts you to select the type of connection testing to perform:                                                                                                    |  |
|                    | <ul> <li>Validate and Test: Performs a full validation of the WSDL, including processing of the imported schemas and WSDLs. Complete validation can take several minutes depending on the number of imported schemas and WSDLs. No requests are sent to the operations exposed in the WSDL.</li> <li>Test: Connects to the WSDL URL and performs a syntax check on</li> </ul> |  |
|                    | the WSDL. No requests are sent to the operations exposed in the WSDL.                                                                                                    |  |

- 2. Wait for a message about the results of the connection test.
  - If the test was successful, then the connection is configured properly.
  - If the test failed, then edit the configuration details you entered. Check for typos and verify URLs and credentials. Continue to test until the connection is successful.
- 3. When complete, click **Save**.

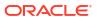

### Upload a Certificate to Connect with External Services

Certificates allow Oracle Integration to connect with external services. If the external service/ endpoint needs a specific certificate, request the certificate and then import it into Oracle Integration.

If you make an SSL connection in which the root certificate does not exist in Oracle Integration, an exception error is thrown. In that case, you must upload the appropriate certificate. A certificate enables Oracle Integration to connect with external services. If the external endpoint requires a specific certificate, request the certificate and then upload it into Oracle Integration.

- **1.** Sign in to Oracle Integration.
- In the navigation pane, click Settings, then Certificates. All certificates currently uploaded to the trust store are displayed on the Certificates page.
- 3. Click **Filter** to filter by name, certificate expiration date, status, type, category, and installation method (user-installed or system-installed). Certificates installed by the system cannot be deleted.

| Certificates                                       |       |                    | Upload<br>C |
|----------------------------------------------------|-------|--------------------|-------------|
| 22 Certificates                                    |       |                    |             |
| Name                                               | Туре  | Category           | Status      |
| akt_pgpPublic Expires in 77 Years                  | PGP   | Public             | Configured  |
| akt_pgpPrivate Expires In 77 Years                 | PGP   | Private            | Configured  |
| testpgppublic Expires in 77 Years                  | PGP   | Public             | Configured  |
| testppgpsecret Explines in 77 Years                | PGP   | Private            | Configured  |
| elq_cert1 Expired                                  | X.509 | Trust              | Configured  |
| Eqir_CloudCA Expires in 94 Years                   | SAML  | Message Protection | Configured  |
| qa_lan Expires in 19 Years                         | X.509 | Trust              | Configured  |
| OpportunityServiceSoapHttpPort Expires in 1 Months | X.509 | Trust              | Configured  |
| DigiCertCA2 Expires in 6 Years                     | X.509 | Trust              | Configured  |
| SG-Utilities Expired                               | X.509 | Trust              | Configured  |
| app_elq_p01 Expires in 8 Years                     | X.509 | Trust              | Configured  |

- 4. Click **Upload** at the top of the page. The Upload certificate panel is displayed.
- 5. Enter an alias name and optional description.
- 6. In the **Type** field, select the certificate type. Each certificate type enables Oracle Integration to connect with external services.
  - Digital Signature
  - X.509 (SSL transport)
  - SAML (Authentication & Authorization)
  - PGP (Encryption & Decryption)
  - Signing key

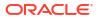

#### **Digital Signature**

The digital signature security type is typically used with adapters created with the Rapid Adapter Builder. See Learn About the Rapid Adapter Builder in Oracle Integration in Using the Rapid Adapter Builder with Oracle Integration 3.

- 1. Click **Browse** to select the digital certificate. The certificate must be an X509Certificate. This certificate provides inbound RSA signature validation. See RSA Signature Validation in *Using the Rapid Adapter Builder with Oracle Integration 3*.
- 2. Click Upload.

#### X.509 (SSL transport)

- **1.** Select a certificate category.
  - a. Trust: Use this option to upload a trust certificate.
    - i. Click Browse, then select the trust file (for example, .cer or .crt) to upload.
  - **b. Identity**: Use this option to upload a certificate for two-way SSL communication.
    - i. Click Browse, then select the keystore file (.jks) to upload.
    - ii. Enter the comma-separated list of passwords corresponding to key aliases.

#### Note:

When an identity certificate file (.jks) contains more than one private key, all the private keys must have the same password. If the private keys are protected with different passwords, the private keys cannot be extracted from the keystore.

- iii. Enter the password of the keystore being imported.
- c. Click Upload.

#### SAML (Authentication & Authorization)

- Note that Message Protection is automatically selected as the only available certificate category and cannot be deselected. Use this option to upload a keystore certificate with SAML token support. Create, read, update, and delete (CRUD) operations are supported with this type of certificate.
- 2. Click Browse, then select the certificate file (.cer or .crt) to upload.
- 3. Click Upload.

#### **PGP (Encryption & Decryption)**

- 1. Select a certificate category. Pretty Good Privacy (PGP) provides cryptographic privacy and authentication for communication. PGP is used for signing, encrypting, and decrypting files. You can select the private key to use for encryption or decryption when configuring the stage file action.
  - a. **Private**: Uses a private key of the target location to decrypt the file.
    - i. Click Browse, then select the PGP file to upload.
    - ii. Enter the PGP private key password.
  - **b. Public**: Uses a public key of the target location to encrypt the file.

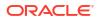

- i. Click Browse, then select the PGP file to upload.
- ii. In the ASCII-Armor Encryption Format field, select Yes or No.
  - **Yes** shows the format of the encrypted message in ASCII armor. ASCII armor is a binary-to-textual encoding converter. ASCII armor formats encrypted messaging in ASCII. This enables messages to be sent in a standard messaging format. This selection impacts the visibility of message content.
  - No causes the message to be sent in binary format.
- iii. From the Cipher Algorithm list, select the algorithm to use. Symmetric-key algorithms for cryptography use the same cryptographic keys for both encryption of plain text and decryption of cipher text. The following supported cipher algorithms are FIPS-compliant:
  - AES128
  - AES192
  - AES256
    - TDES
- c. Click Upload.

#### Signing key

A signing key is a secret key used to establish trust between applications. Signing keys are used to sign ID tokens, access tokens, SAML assertions, and more. Using a private signing key, the token is digitally signed and the server verifies the authenticity of the token by using a public signing key. You must upload a signing key to use the OAuth Client Credentials using JWT Client Assertion and OAuth using JWT User Assertion security policies in REST Adapter invoke connections. Only PKCS1- and PKCS8-formatted files are supported.

- 1. Select Public or Private.
- Click Browse to upload a key file. If you selected Private, and the private key is encrypted, a field for entering the private signing key password is displayed after key upload is complete.
- 3. Enter the private signing key password. If the private signing key is not encrypted, you are not required to enter a password.
- 4. Click Upload.

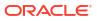

# Add the File Adapter Connection to an Integration

When you drag the File Adapter into the trigger or invoke area of an integration, the Adapter Endpoint Configuration Wizard appears. This wizard guides you through the configuration of File Adapter endpoint properties.

These topics describe the wizard pages that guide you through configuration of the File Adapter as a trigger and invoke in an integration.

#### **Topics:**

- Trigger Basic Information Page
- Trigger Configure File Read Page
- Trigger or Invoke File Contents Definition Page
- Invoke Basic Information Page
- Invoke Operations Page
- Invoke Schema Page
- Trigger or Invoke File Contents Definition Page
- Summary Page

### **Trigger Basic Information Page**

You can enter a name and description on the Basic Info page of each trigger and invoke adapter in your integration.

| Element                                 | Description                                                                                                    |
|-----------------------------------------|----------------------------------------------------------------------------------------------------|
| What do you want to call your endpoint? | <ul> <li>Provide a meaningful name so that others can understand the responsibilities of this connection. You can include English alphabetic characters, numbers, underscores, and dashes in the name. You cannot include the following:</li> <li>Blank spaces (for example, My Inbound Connection)</li> <li>Special characters (for example, #;83&amp; or righ(t) now4)</li> <li>Multibyte characters</li> </ul> |
| What does this endpoint do?             | Enter an optional description of the connection's responsibilities. For example: This connection receives an inbound request to synchronize account information with the cloud application.                                                                                                    |

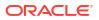

| Element                                                                                      | Description                                                                                                    |
|----------------------------------------------------------------------------------------------|----------------------------------------------------------------------------------------------------|
| Do you want to specify the structure for the contents of the file?                           | Select <b>Yes</b> to define a schema format for the transfer files. Select <b>No</b> if a schema is not required and you want to send opaque files (for example, a GIF or PNG file).                                                                                              |
| Which of the following choices would be used to describe the structure of the file contents? | <ul> <li>Create a new schema with a CSV file or select an existing schema from your local system.</li> <li>Sample delimited document (e.g. CSV)</li> <li>XML schema (XSD) document</li> <li>Sample XML document (Single on No Namespace)</li> <li>Sample JSON document</li> </ul> |

### Trigger Configure File Read Page

Enter the File Adapter trigger file read configuration values for your integration.

| Element                                  | Description                                                                                      |  |
|------------------------------------------|--------------------------------------------------------------------------------------------------|--|
| Specify an Input Directory               | Specifies the directory path for file reading.                                                   |  |
| Specify a File Name Pattern              | Specifies the input file naming pattern.                                                         |  |
| Specify the Rejection<br>Directory       | Specify the directory in which to place rejected files.                                          |  |
| Read Files Recursively                   | Select to read subdirectory files recursively.                                                   |  |
| Maximum Files                            | Specifies the number of files to be processed in a single poll operation.                        |  |
| Polling Frequency                        | Specifies the polling operation frequency.                                                       |  |
| Processing Delay                         | Specifies the polling operation frequency delay.                                                 |  |
| Delete Files After Successful<br>Reading | When selected, files are deleted after they are successfully read.                               |  |
| Ignore File Not Found Error in Delete    | When selected, any file not found errors are ignored during file polling, and polling continues. |  |
|                                          |                                                                                                  |  |

### Trigger or Invoke File Contents - Definition Page

Enter the format definition parameters.

The fields that display on the Format Contents - Definition page are determined by your selection on the Schema page:

- Creating a New Schema from a CSV File
- Select an existing XML schema or schema archive from the file system
- Provide a sample XML document from the file system
- Provide a sample JSON document from the file system

#### Note:

- If configuring the adapter in the trigger (inbound) direction, schema selection is not supported. If you select **Yes** to define a schema for the endpoint on the Basic Info page, nothing prevents you from uploading a schema on the Format Contents - Definition page. However, this schema is not used. You must select **No** on the Basic Info page to transfer files as an attachment.
- The adapter can only be configured as an invoke connection in an orchestrated integration.

#### Creating a New Schema from a CSV File

| Element                        | Description                                                                                                    |
|--------------------------------|----------------------------------------------------------------------------------------------------|
| Select the Delimited Data File | Select the delimited comma-separated value (CSV) file from which to create the schema file. The content of the file is then displayed at the bottom of the page.                                                                                                    |
| Enter the Record Name          | Enter the record name. This becomes the parent element in the created schema file for the record names selected as column headers from the CSV file.                                                                                                    |
| Enter the Recordset Name       | Enter the recordset name. This becomes the root element of the created schema file.                                                                                                    |
| Select the Field Delimiter     | <ul> <li>Select one of the following supported file delimiter options:</li> <li>Single space</li> <li>Comma</li> <li>Semicolon</li> <li>Tab</li> <li>Pipe (for example, Name City Country)</li> </ul>                                                                                                    |
| Character Set                  | Select a character set. The selected value will be<br>used as the encoding format while reading the sample<br>data file.<br>This field is used for character encoding during file<br>transfer. If data sent to the adapter is in a specific<br>encoding format, then select that same encoding<br>format in the adapter. Otherwise, there may be some<br>character loss in the final written file. This also<br>corrupts the file. For example, if a REST Adapter is |
|                                | using UTF-8 encoding and the adapter is configured<br>with the ASCII character set, this may corrupt the file.<br>If you select the same UTF-8 encoding in the adapter,<br>the problem is resolved.                                                                                                    |

| Element                         | Description                                                                                                    |
|---------------------------------|----------------------------------------------------------------------------------------------------|
| Optionally Enclosed By          | This value causes occurrences of the selected delimiter to be ignored during processing. For example, when processing the following record:                                                                                                    |
|                                 | Fred,"2 Old Street, Old                                                                                                    |
|                                 | Town, Manchester", 20-08-1954, 0161-499-1718                                                                                                    |
|                                 | If the selected Field Delimiter is "," and the<br>Optionally Enclosed By value is quot; ("), then the<br>value 2 Old Street, Old Town, Manchester is<br>treated as a single record column.                                                                                                    |
|                                 | If <b>Optionally Enclosed By</b> is used, the character must not be part of any field. Therefore, the following is invalid:                                                                                                    |
|                                 | <ul> <li>a, b", c (In this scenario, " is part of the second<br/>field)</li> </ul>                                                                                                    |
|                                 | <ul> <li>a, "b, c", d (In this scenario, the second field is<br/>created using Optionally Enclosed By ('"').<br/>However, it has ', ' as content for the second<br/>field value.)</li> </ul>                                                                                                    |
| Terminated By                   | Displays by default the first row of the selected CSV file as the column headers. Select the option to terminate the end of a line.                                                                                                    |
|                                 | • \${eol}                                                                                                    |
|                                 | • \n                                                                                                    |
|                                 | • \r\n                                                                                                    |
|                                 | • \r                                                                                                    |
| Detach                          | Select to edit the CSV file in a separate window.                                                                                                    |
| Use First Row as Column Headers | Select to use the first row as the column headers.                                                                                                    |
| Mark All As Optional            | Select to mark elements as optional in the schema<br>file. By default, all elements are mandatory. You can<br>also select the data type (for example, string, byte,<br>integer, and so on) to use for each column in the tabl<br>and mark specific elements as optional. While this<br>option enables you to select all elements as optional,<br>you must have at least one mandatory element to<br>validate this page. This checkbox provides a<br>convenient method to select the majority of elements<br>as optional. |

#### Select an existing XML schema or schema archive from the file system

The schema archive can have a single top level schema with nested input and include elements containing absolute or relative paths.

| Element                   | Description                                                                                                    |
|---------------------------|----------------------------------------------------------------------------------------------------|
| Select File               | Select the existing schema file to use.                                                                                                    |
| Selected File Name        | Displays the selected schema file name.                                                                                                    |
| Select the Schema Element | Select the schema element. This field is displayed<br>after the schema file is selected. The element name is<br>treated as the root element in the uploaded schema<br>file. |

#### Provide a sample XML document from the file system

The XML document should contain no namespaces or only a single namespace.

| Element                   | Description                                                                                                    |
|---------------------------|----------------------------------------------------------------------------------------------------|
| Select File               | Select the existing XML document to use.                                                                                                    |
| Selected File Name        | Displays the selected schema file name.                                                                                                    |
| Select the Schema Element | Select the schema element. This field is displayed<br>after the schema file is selected. The element name is<br>treated as the root element in the uploaded schema<br>file. |

Provide a sample JSON document from the file system

| Element                   | Description                                                                                                    |
|---------------------------|----------------------------------------------------------------------------------------------------|
| Select File               | Select the existing JSON file to use.                                                                                                    |
| Selected File Name        | Displays the selected file name.                                                                                                    |
| Select the Schema Element | Select the schema element. This field is displayed<br>after the schema file is selected. The element name is<br>treated as the root element in the uploaded schema<br>file. |

### **Invoke Basic Information Page**

Enter the basic information parameters.

| Element                                    | Description                                                                                                    |
|--------------------------------------------|----------------------------------------------------------------------------------------------------|
| What do you want to call your<br>endpoint? | <ul> <li>Provide a meaningful name so that others can understand the connection. For example, FileReadWriteConnection. You can include English alphabetic characters, numbers, underscores, and dashes in the name. You cannot include the following:</li> <li>Blank spaces (for example, My FTP Connection)</li> <li>Special characters (for example, #;83&amp; or righ(t)now4)</li> <li>Multibyte characters</li> </ul> |
| What does this endpoint do?                | Enter an optional description of the connection's responsibilities. For example: This connection transfers files to a directory.                                                                                                    |

### **Invoke Operations Page**

Enter the File Adapter operation properties.

Choose one of the following operations to perform on files. Depending on which operation you choose, you are presented with different options and parameters that apply specifically to that operation. All operations support dynamic file name and directory through mapping.

- Read File: Reads a file from the file location. This operation reads a single file. If you have not selected any schema, a file size of up to 1 GB is supported. If you have selected the schema, a file size of up to 50 MB is supported.
- Write File: Writes a single file onto the target file server.
- List Files: Lists the names of the files in the input directory. This operation returns the list of files without any data. It is similar to running the ls command in Linux.
- Move a File: Moves a file from one location to another on the same target file server.
- Delete a File: Deletes a single file on the file server.
- Download File: Specifies a directory to be used for staged activity. Use this directory to stage large files for processing. This operation downloads a single file in the logical directory you specify. File size support is up to 1 GB.

#### Note:

If you want to read/download multiple files, use the following integration pattern. File List File (Operation) > For Each Loop > File Read File (Operation) > End For Each Loop

The following tables describe the key information on the File Adapter invoke Operations page. Depending on which operation you choose, you are presented with different options and parameters that apply specifically to that operation. Each table corresponds to a specific operation.

Each operation can be performed against ZIP and GZIP file formats.

#### Note:

Elements marked with "+" can be mapped in the mapper and can be passed dynamically at runtime.

#### **Read File**

When using the connectivity agent, the **Read File** operation when used without a schema supports files of up to 1 GB in size. This limit is the same as the **Download File** operation. If you are using a schema for transformation, the file size limit is 50 MB. You can specify sample XML and JSON documents for the payload when configuring the File Adapter for read operations.

| Element         | Description                                                                                                    |
|-----------------|----------------------------------------------------------------------------------------------------|
| Input Directory | The name of the directory that contains the file to be read. For example, /tmp/Oracle/input.                                 |
| File Name       | The name of the file to be read. The name can also<br>be provided by the mapper. File sizes of up to 50 MB<br>are supported. |

#### Write File

When using the connectivity agent, the **Write File** operation when used without a schema supports files of up to 1 GB in size. This limit is the same as the **Download File** operation. If

you are using a schema for transformation, the file size limit is 50 MB. You can specify sample XML and JSON documents for the payload when configuring the File Adapter for write operations.

| Element                     | Description                                                                                                    |
|-----------------------------|----------------------------------------------------------------------------------------------------|
| Specify an Output Directory | The directory path to which to write the file. For example, /tmp/Oracle/output.                                                                                                    |
| File Name Pattern           | The pattern of file names to transfer to the output<br>directory. Use the pattern inside %%. For example,<br>Oracle%SEQ%ICS.txt creates files in sequence,<br>such as OracleIICS.txt, Oracle2ICS.txt, and so<br>on. For a list of supported file patterns, click the<br>information icon.                                                                                                    |
|                             | <b>Note:</b> Use of these patterns leads to message loss if the messages are written to the file system at the same time or files are written to a separate node. To ensure that files are not overwritten, use the mapper to assign the file names explicitly. You can use XPath functions to ensure that file names are unique.                                                                                                    |
| Append to Existing File     | If selected, the file content is appended to the existing file content and is not overwritten.                                                                                                    |
|                             | <ul> <li>Notes:</li> <li>Writing record by record using the Append to Existing File option creates too many network calls and eventually slows down the process. Instead, use a stage file action and write the records to a stage directory. Once all records are written, use the List File option in the stage file action and the File Adapter option to transfer the file to a file location. This approach reduces processing time and prevents too many calls to the file server.</li> <li>You may be performing successive appends by putting multiple write operations or using a write operation in a for-each loop. In this scenario, if the file service, it should synchronize the data immediately among all nodes. Otherwise, if the next request goes to a different node, there is inconsistency in the final output file. As an alternative, you can also place a wait activity before or after every append to give the data time to synchronize.</li> </ul> |

#### **List Files**

| Element           | Description                                                                                                |
|-------------------|----------------------------------------------------------------------------------------------------|
| Input Directory   | The name of the directory that contains the file to be read. For example, /tmp/Oracle/input.               |
| File Name Pattern | Specify a wildcard pattern to be used for listing files from the input directory. For example, order*.csv. |

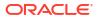

| Element                   | Description                                                                                                    |
|---------------------------|----------------------------------------------------------------------------------------------------|
| Max Files                 | The maximum number of file names that should be listed. The maximum value is 1000.                                                                                                    |
|                           | <b>Note</b> : The <b>List File</b> operation returns the file list in a sorted order according to the last modified time. If you selected <b>10</b> as the maximum number of files and the last modified time of the eleventh file is the same as the tenth file, then the eleventh file is also added. This continues until you get a file with a different timestamp. |
|                           | For example, assume the directory has 15 files and you select <b>10</b> as the maximum number of files. If the tenth, eleventh, twelfth, and thirteenth files have the same time stamp, then the list file returns thirteen files.                                                                                                    |
| Minimum Age               | The minimum age in seconds for files to be displayed<br>For example, if the last time a file was modified is<br>02:28:45 AM and the minimum age is defined as 80<br>seconds, the file will not be listed at 02:29:00 AM and<br>02:30:00 AM. It will be listed after 02:30:05.                                                                                           |
| Process Files Recursively | List files within directories recursively beneath the input directory.                                                                                                    |
| Move a File               |                                                                                                    |
| Element                   | Description                                                                                                    |
| Directory Path            | The name of the directory that contains the file to be moved. For example, /tmp/Oracle/input.                                                                                                    |
| File Name                 | The name of the file to be moved. There is no limit to                                                                                                    |

| File Name             | The name of the file to be moved. There is no limit to the size of the file to move. |
|-----------------------|--------------------------------------------------------------------------------------|
| Target Directory Path | The name of the directory to which the file will be moved.                           |
| Target File Name      | The name of the file as it will be written in the target directory.                  |
| Overwrite File        | Select to overwrite the file in the target directory.                                |

#### **Delete a File**

| Element        | Description                                        |
|----------------|----------------------------------------------------|
| Directory Path | The directory path to the file you wish to delete. |
| File Name      | The name of the file to delete.                    |

#### Download File

The **Download File** operation enables you to map the download directory dynamically. This works fine for new integrations. You can also edit an existing **Download File** operation in the Adapter Endpoint Configuration Wizard to add more file download operations, then click **Done** to regenerate the adapter artifacts. You can download file sizes of up to 1 GB.

Using the **Download File** operation with the connectivity agent enables you to upload the file from the connectivity agent server to Oracle Integration. This operation enables you to

download and upload files of up to 1 GB in size. This operation may take more time depending on the network conditions between the file server and the connectivity agent and the connectivity agent and Oracle Integration.

| Element            | Description                                                                                                    |
|--------------------|----------------------------------------------------------------------------------------------------|
| Input Directory    | Specify the name of the directory that contains the file to be read. For example, /tmp/Oracle/input.                                 |
| File Name          | The name of the file to download. This can be overridden using the mapper.                                                           |
| Download Directory | The name of the directory to be used for stage file action. See Processing Files in Scheduled Integrations with a Stage File Action. |
|                    | Do not enter the directory path in double quotes. The quotes are mistakenly included as part of the directory name.                  |

### Invoke Schema Page

Enter the schema properties.

| Element                                                                                                | Description                                                                                                    |
|----------------------------------------------------------------------------------------------------|----------------------------------------------------------------------------------------------------|
| Do you want to specify the structure<br>for the contents of the file?                                  | <ul> <li>Yes: Select to define a schema format to use for the file to transfer. This option enables you to read and write files. Understand the file size supported. See Service Limits in <i>Provisioning and Administering Oracle Integration 3.</i></li> <li>No: Select if a schema is not required and you want to send the file as an attachment. You typically select No if you want to stream large files to or from the servers. This option enables you to read and write files up to 1 GB in size.</li> </ul> |
| Which one of the following choices<br>would be used to describe the<br>structure of the file contents? | <ul> <li>Select an option:</li> <li>Sample delimited document (e.g. CSV): Select to create a new schema file from a comma-separated value (CSV) file. On a subsequent page of this wizard, you are prompted to select the CSV file from which to create the schema.</li> </ul>                                                                                                    |
|                                                                                                    | • XML schema (XSD) document: Select an existing schema file. On a subsequent page of this wizard, you are prompted to select the existing schema (XSD) file from the file system. You can also upload non-native schemas that are created outside of Oracle Integration.                                                                                                    |
|                                                                                                    | See XSD File Capabilities.                                                                                                    |
|                                                                                                    | <ul> <li>Sample XML document (Single or No Namespace):<br/>Select to provide sample XML content for the payload.</li> <li>Sample JSON document: Select to provide sample<br/>JSON content for the payload.</li> </ul>                                                                                                    |

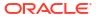

#### XSD File Capabilities

• The adapter supports the upload of an XSD file without a target namespace. In these cases, a surrogate namespace is added to the XSD file that all messages then use:

```
http://xmlns.oracle.com/cloud/adapter/nxsd/surrogate
```

 The adapter supports complex XSDs that can import and include other XSDs. The included XSDs in the ZIP file can import the XSD from an HTTP location. All XSD files must be added to a ZIP file and uploaded when configuring the adapter for read and write operations in the Adapter Endpoint Configuration Wizard.

In the following example, the hierarchy of the ZIP file to upload is as follows:

```
zipxsd.zip
  first.xsd
  second (folder)
    second.xsd
first.xsd imports second.xsd.
<xs:schema xmlns:xs="http://www.w3.org/2001/XMLSchema"</pre>
xmlns:tns="http://xmlns.oracle.com/first"
targetNamespace="http://xmlns.oracle.com/first"
      xmlns:tns1="http://xmlns.oracle.com/second">
<xs:import schemaLocation="./second/second.xsd"</pre>
targetNamespace="http://xmlns.oracle.com/second"/>
<xs:import schemaLocation="https://example.com/fscmService/ItemServiceV2?</pre>
XSD=/xml/datagraph.xsd" targetNamespace="commonj.sdo"/>
<xs:element name="book">
  <xs:complexType>
    <xs:sequence>
      <xs:element name="isbn" type="xs:string"/>
      <xs:element name="title" type="xs:string"/>
      <xs:element name="author" type="tns1:author"/>
    </xs:sequence>
  </xs:complexType>
</xs:element>
</xs:schema>
```

The contents of second.xsd are as follows.

```
</re>
</xs:sequence>
</xs:complexType>
<xs:element name="Admin">
<xs:complexType>
<xs:sequence>
<xs:sequence>
<xs:element name="AdminName" type="xs:string"/>
<xs:element name="AdminAdd" type="xs:string"/>
</xs:sequence>
</xs:complexType>
</xs:complexType>
</xs:schema>
```

#### Note:

If you are importing from HTTPS locations, ensure that you import the SSL certificates into Oracle Integration.

### Trigger or Invoke File Contents - Definition Page

Enter the format definition parameters.

The fields that display on the Format Contents - Definition page are determined by your selection on the Schema page:

- Creating a New Schema from a CSV File
- Select an existing XML schema or schema archive from the file system
- Provide a sample XML document from the file system
- Provide a sample JSON document from the file system

#### Note:

- If configuring the adapter in the trigger (inbound) direction, schema selection is not supported. If you select **Yes** to define a schema for the endpoint on the Basic Info page, nothing prevents you from uploading a schema on the Format Contents - Definition page. However, this schema is not used. You must select **No** on the Basic Info page to transfer files as an attachment.
- The adapter can only be configured as an invoke connection in an orchestrated integration.

#### Creating a New Schema from a CSV File

| Element                        | Description                                                                                                    |
|--------------------------------|----------------------------------------------------------------------------------------------------|
| Select the Delimited Data File | Select the delimited comma-separated value (CSV) file from which to create the schema file. The content of the file is then displayed at the bottom of the page. |
| Enter the Record Name          | Enter the record name. This becomes the parent element in the created schema file for the record names selected as column headers from the CSV file.             |

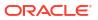

| Element                         | Description                                                                                                    |
|---------------------------------|----------------------------------------------------------------------------------------------------|
| Enter the Recordset Name        | Enter the recordset name. This becomes the root element of the created schema file.                                                                                                    |
| Select the Field Delimiter      | Select one of the following supported file delimiter<br>options:     Single space     Comma     Semicolon     Tab     Pipe (for example, Name City Country)                                                                                                    |
| Character Set                   | Select a character set. The selected value will be<br>used as the encoding format while reading the sampl<br>data file.<br>This field is used for character encoding during file<br>transfer. If data sent to the adapter is in a specific<br>encoding format, then select that same encoding<br>format in the adapter. Otherwise, there may be some<br>character loss in the final written file. This also<br>corrupts the file. For example, if a REST Adapter is<br>using UTF-8 encoding and the adapter is configured<br>with the ASCII character set, this may corrupt the file<br>If you select the same UTF-8 encoding in the adapter<br>the problem is resolved.                                                                                                    |
| Optionally Enclosed By          | <ul> <li>This value causes occurrences of the selected delimiter to be ignored during processing. For example, when processing the following record:</li> <li>Fred, "2 Old Street, Old</li> <li>Town, Manchester", 20-08-1954, 0161-499-1718</li> <li>If the selected Field Delimiter is "," and the</li> <li>Optionally Enclosed By value is quot; ("), then the value 2 Old Street, Old Town, Manchester is treated as a single record column.</li> <li>If Optionally Enclosed By is used, the character must not be part of any field. Therefore, the following is invalid: <ul> <li>a, b", c (In this scenario, " is part of the second field)</li> <li>a, "b, c", d (In this scenario, the second field is created using Optionally Enclosed By ('"'). However, it has ', ' as content for the second field value.)</li> </ul> </li> </ul> |
| Terminated By                   | Displays by default the first row of the selected CSV<br>file as the column headers. Select the option to<br>terminate the end of a line.<br>• \${eol}<br>• \n<br>• \r\n<br>• \r                                                                                                    |
| Detach                          | Select to edit the CSV file in a separate window.                                                                                                    |
|                                 |                                                                                                    |
| Use First Row as Column Headers | Select to use the first row as the column headers.                                                                                                    |

| Element              | Description                                                                                                    |
|----------------------|----------------------------------------------------------------------------------------------------|
| Mark All As Optional | Select to mark elements as optional in the schema<br>file. By default, all elements are mandatory. You can<br>also select the data type (for example, string, byte,<br>integer, and so on) to use for each column in the table<br>and mark specific elements as optional. While this<br>option enables you to select all elements as optional,<br>you must have at least one mandatory element to<br>validate this page. This checkbox provides a<br>convenient method to select the majority of elements<br>as optional. |

#### Select an existing XML schema or schema archive from the file system

The schema archive can have a single top level schema with nested input and include elements containing absolute or relative paths.

| Element                   | Description                                                                                                    |
|---------------------------|----------------------------------------------------------------------------------------------------|
| Select File               | Select the existing schema file to use.                                                                                                    |
| Selected File Name        | Displays the selected schema file name.                                                                                                    |
| Select the Schema Element | Select the schema element. This field is displayed<br>after the schema file is selected. The element name is<br>treated as the root element in the uploaded schema<br>file. |

#### Provide a sample XML document from the file system

The XML document should contain no namespaces or only a single namespace.

| Element                   | Description                                                                                                    |
|---------------------------|----------------------------------------------------------------------------------------------------|
| Select File               | Select the existing XML document to use.                                                                                                    |
| Selected File Name        | Displays the selected schema file name.                                                                                                    |
| Select the Schema Element | Select the schema element. This field is displayed<br>after the schema file is selected. The element name is<br>treated as the root element in the uploaded schema<br>file. |

Provide a sample JSON document from the file system

| Element                   | Description                                                                                                    |
|---------------------------|----------------------------------------------------------------------------------------------------|
| Select File               | Select the existing JSON file to use.                                                                                                    |
| Selected File Name        | Displays the selected file name.                                                                                                    |
| Select the Schema Element | Select the schema element. This field is displayed<br>after the schema file is selected. The element name is<br>treated as the root element in the uploaded schema<br>file. |

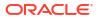

### Summary Page

You can review the specified adapter configuration values on the Summary page.

| Element | Description                                                                                                    |
|---------|----------------------------------------------------------------------------------------------------|
| Summary | Displays a summary of the configuration values you defined on previous pages of the wizard.                                                                                                    |
|         | The information that is displayed can vary by adapter. For some adapters, the selected business objects and operation name are displayed. For adapters for which a generated XSD file is provided, click the XSD link to view a read-only version of the file. |
|         | To return to a previous page to update any values, click the appropriate tab in the left panel or click <b>Go back</b> .                                                                                                    |
|         | To cancel your configuration details, click Cancel.                                                                                                    |

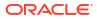